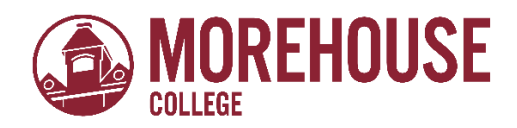

# Office of Financial Aid & Scholarships How to View Your Student Account Summary by term via BannerWeb

- 1. Go to [www.morehouse.edu](http://www.morehouse.edu/)
	- a. Scroll down to the bottom of the page
	- b. Select "My Portal"

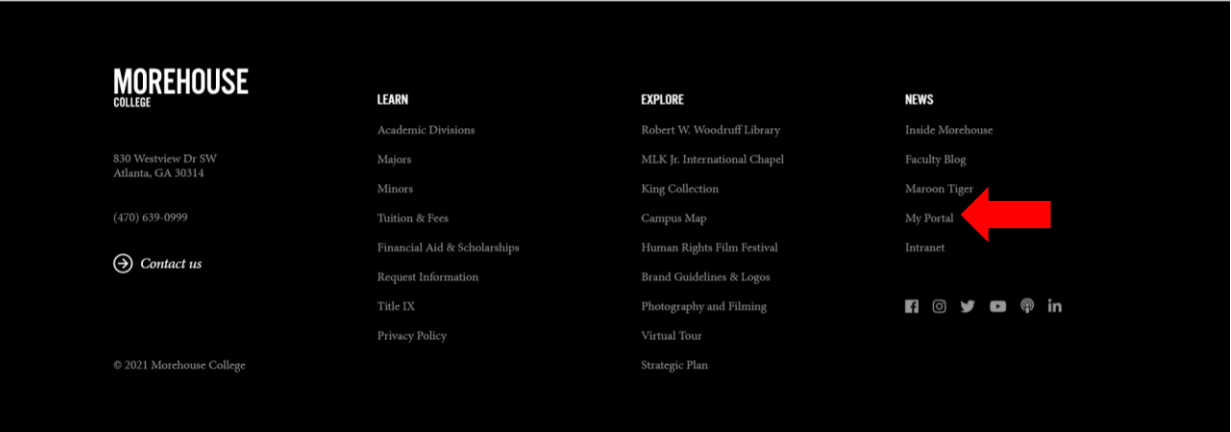

- 2. Provide appropriate login credentials.
	- a. Click "Next"

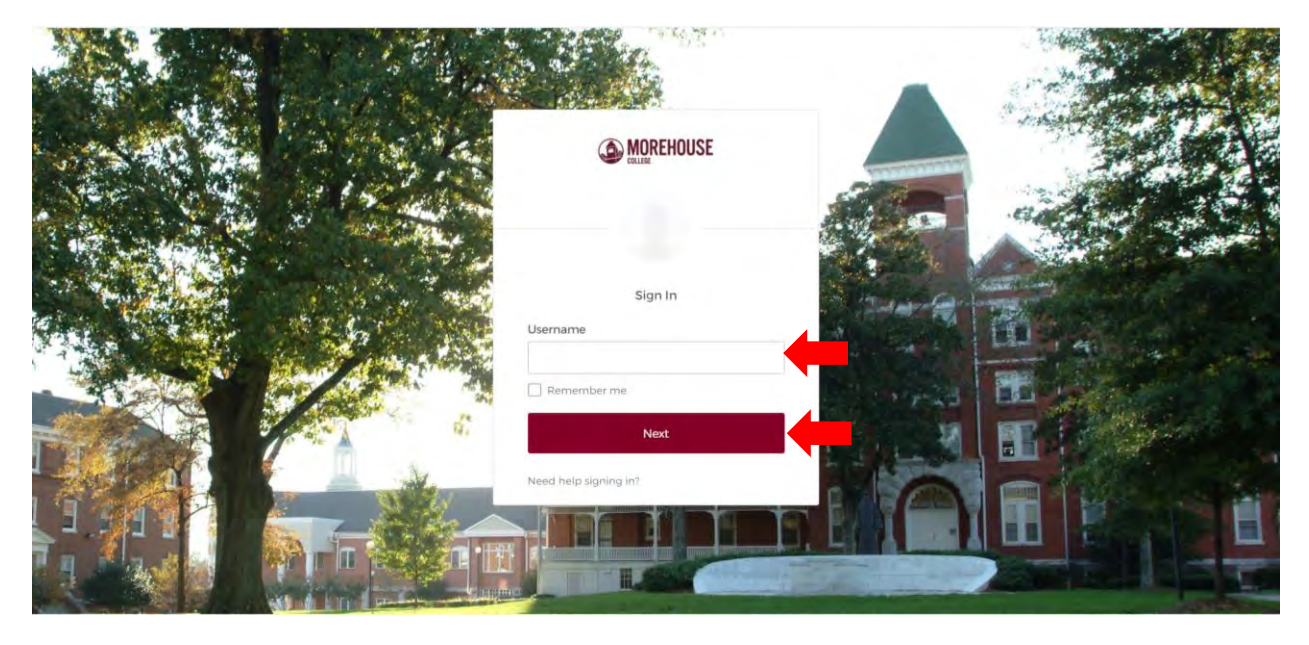

- 3. An Okta Verify push notification will be sent to you.
	- a. Click "Send Push"
	- b. Once notification has been received, approve access request

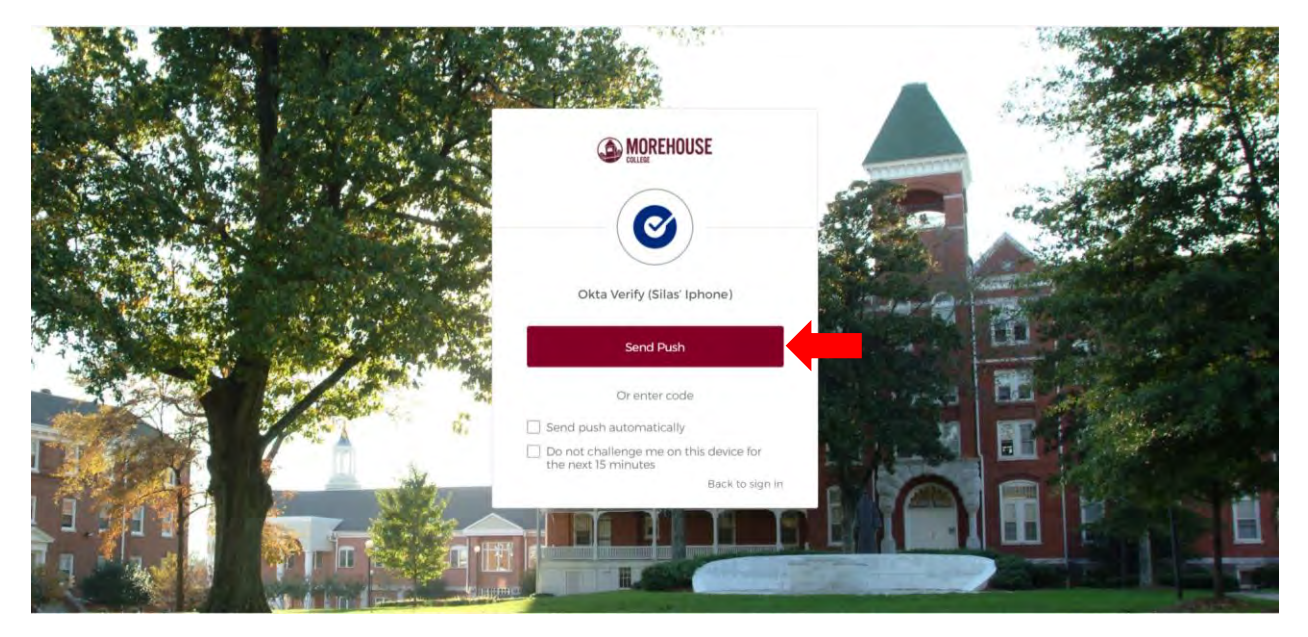

4. Within MyApps, select BannerWeb.

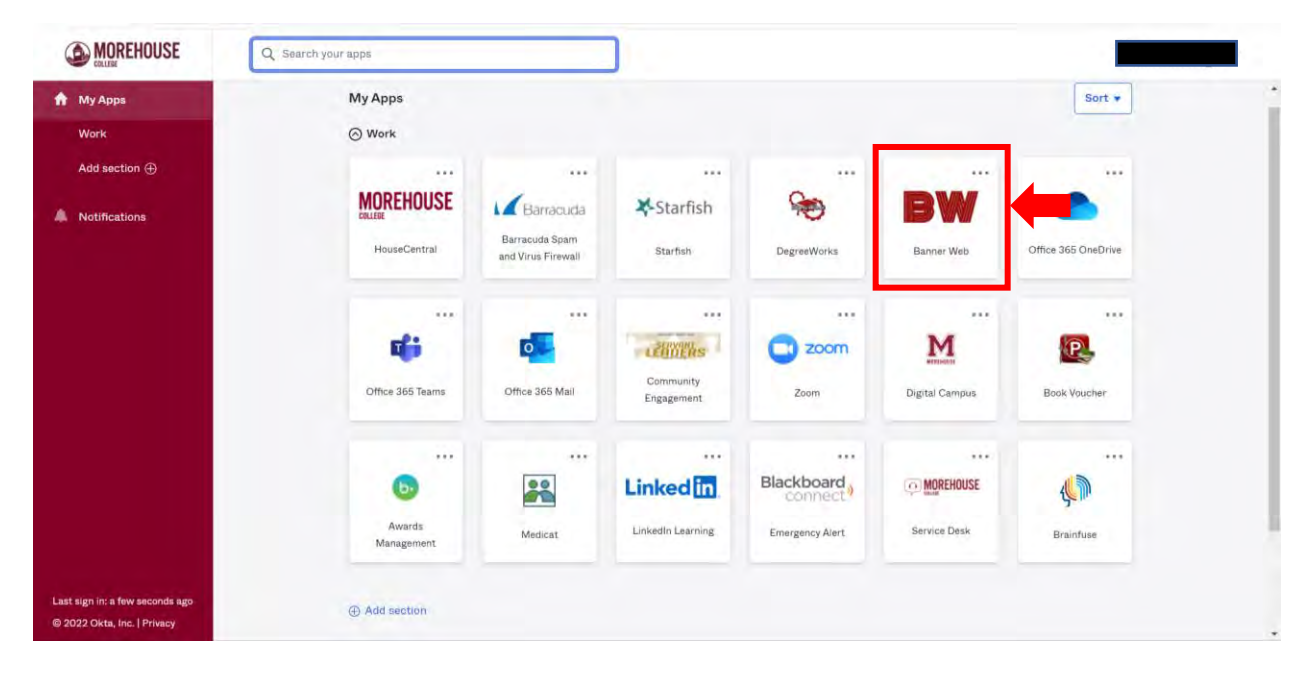

- 5. Provide the same credentials used to log into MyPortal.
	- a. Click "Sign In"

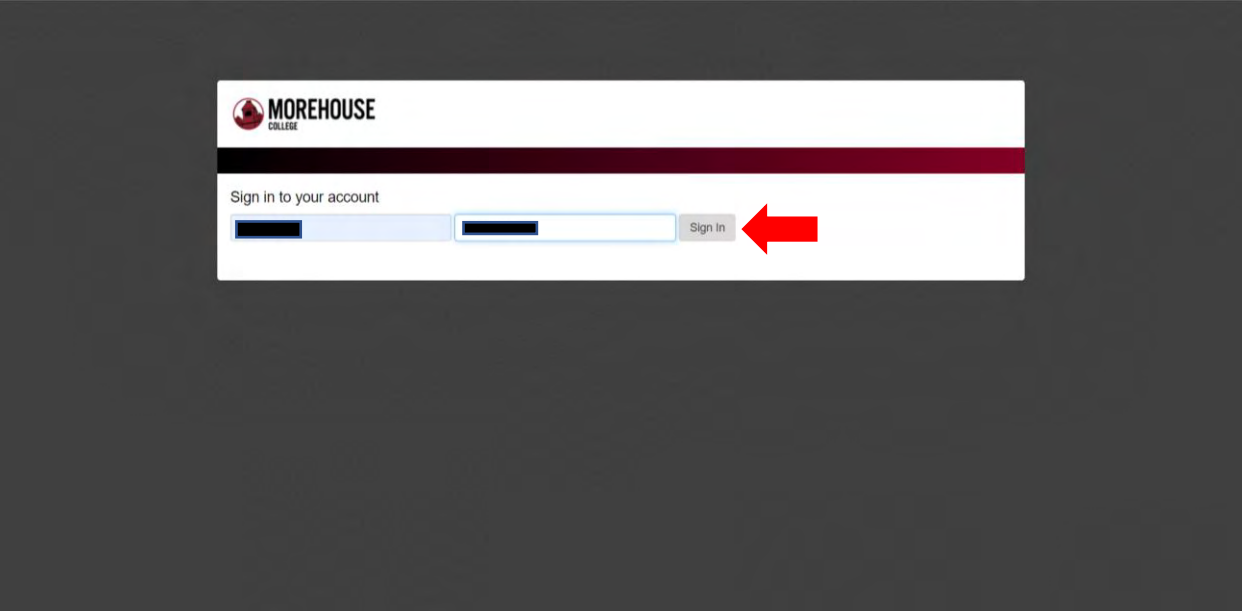

SITE MAP HELP EXIT

6. Select "Student Services & Financial Aid"

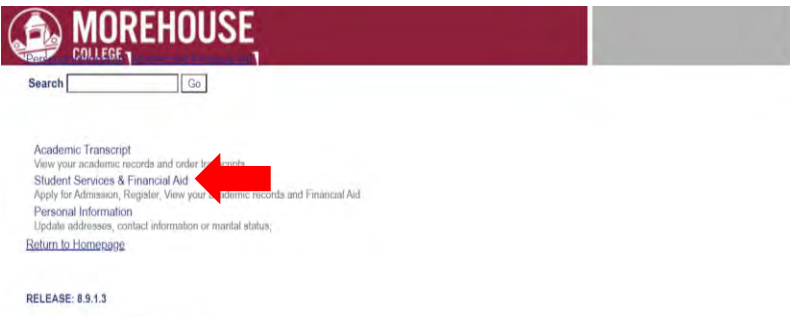

© 2022 Ellucian Company L.P. and its affiliates.

# 7. Select "Student Acount"

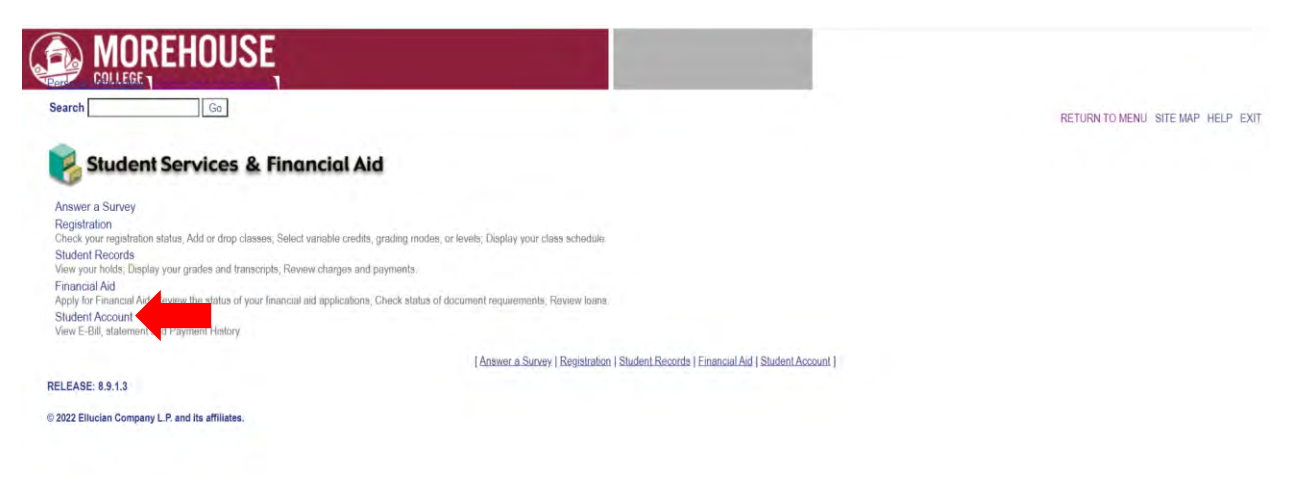

8. Select "View/Pay Student Account"

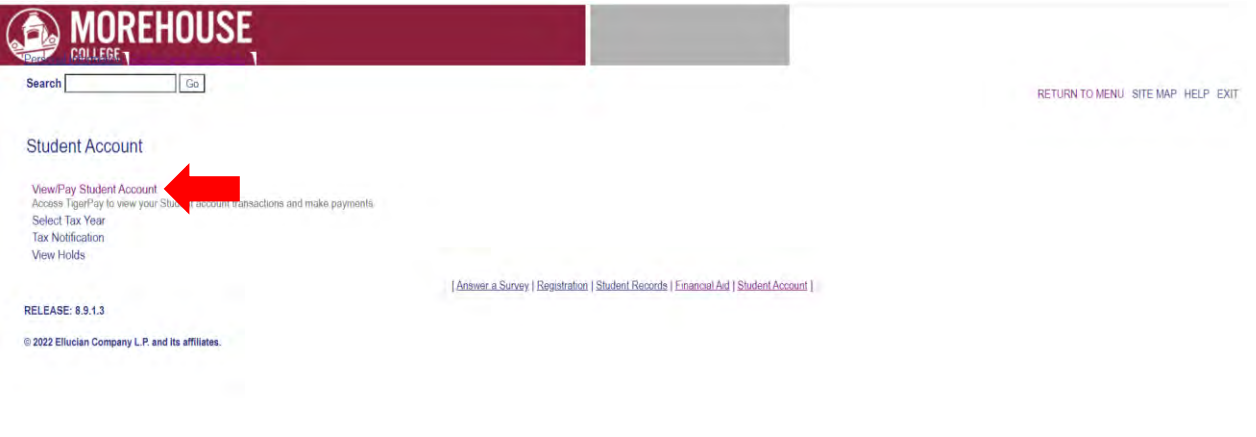

- 9. Review summary of Student Account
	- a. Few things to note:
		- i. IF there is a (-) in the balance section, this means there is a credit on your account and a refund is due. Please contact the Morehouse Office of Student Accounts for refund schedule.
		- ii. If there is NOT a (-) in the balance section, this means that you currently OWE A BALANCE to the college.
		- iii. For a more detailed analysis of your account summary by term, select the "View Activity Details"

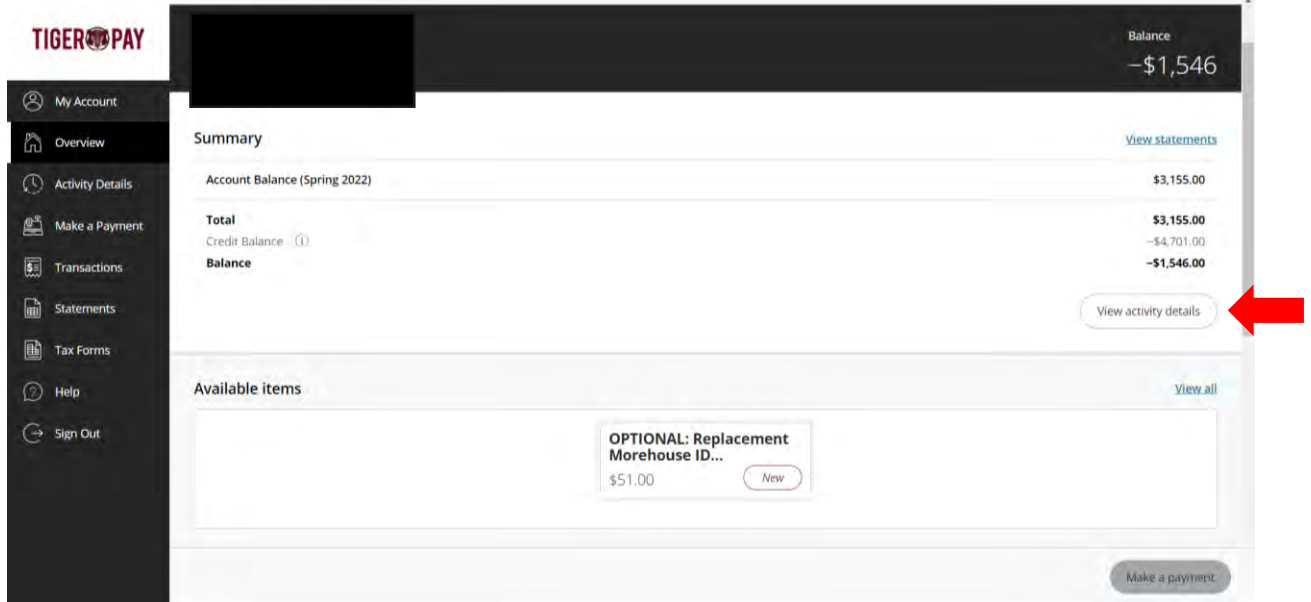

10. Review your in detailed student account summary by term.

# **a. Detailed account activity**

- i. This section provides a overall snapshot of your charges and aid applied to determine your credit balance to be refunded or balance due to the college.
	- 1. Hint: For Total Amount Due: (-) means all tuition and fees are paid in full and a refund is due.
	- 2. IF a (-) does NOT appear in this section, this means a balance is due to the college and must be paid in full.

### **b. Current Term Activity**

i. This section provides a full breakdown of charges and aid that has been applied.

### **c. Current Term Pending Financial Aid Credits**

i. This section provides the amounts of any pending Financial Aid.

# **d. Future Term Activity**

i. This section provides a listing of any future Finanical Aid that you may be receiving.

### **e. Other Credits**

i. This section provides a detail list of any additional.

### **f. Prior Term Activity**

i. This section provides a detail listing of previous term activity on your account.

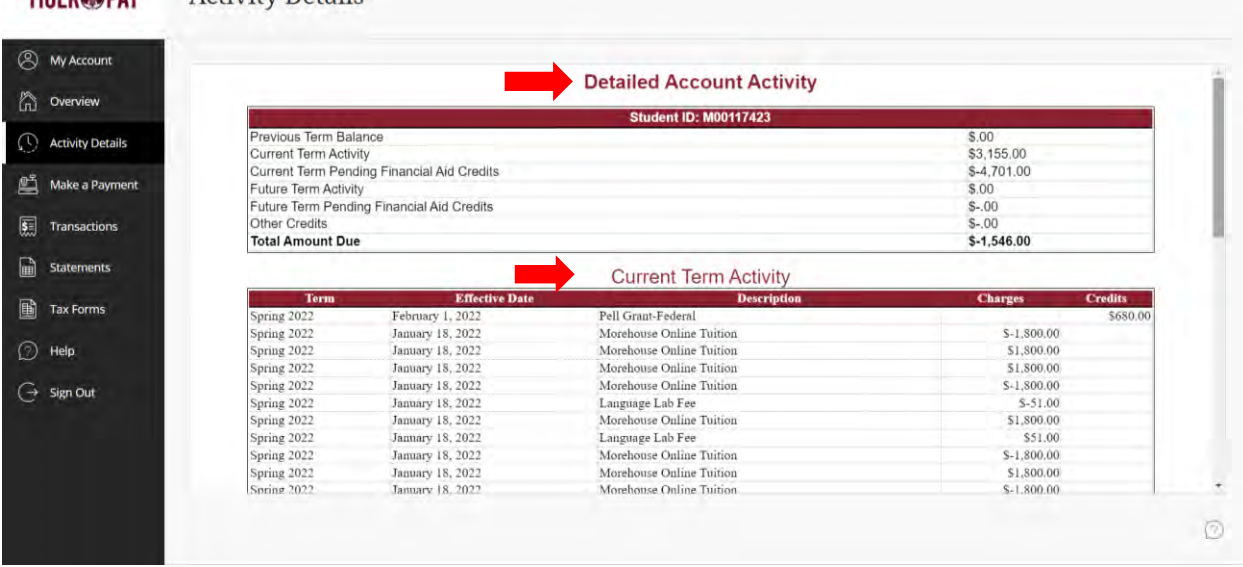

#### **Activity Details TICED ROAV**

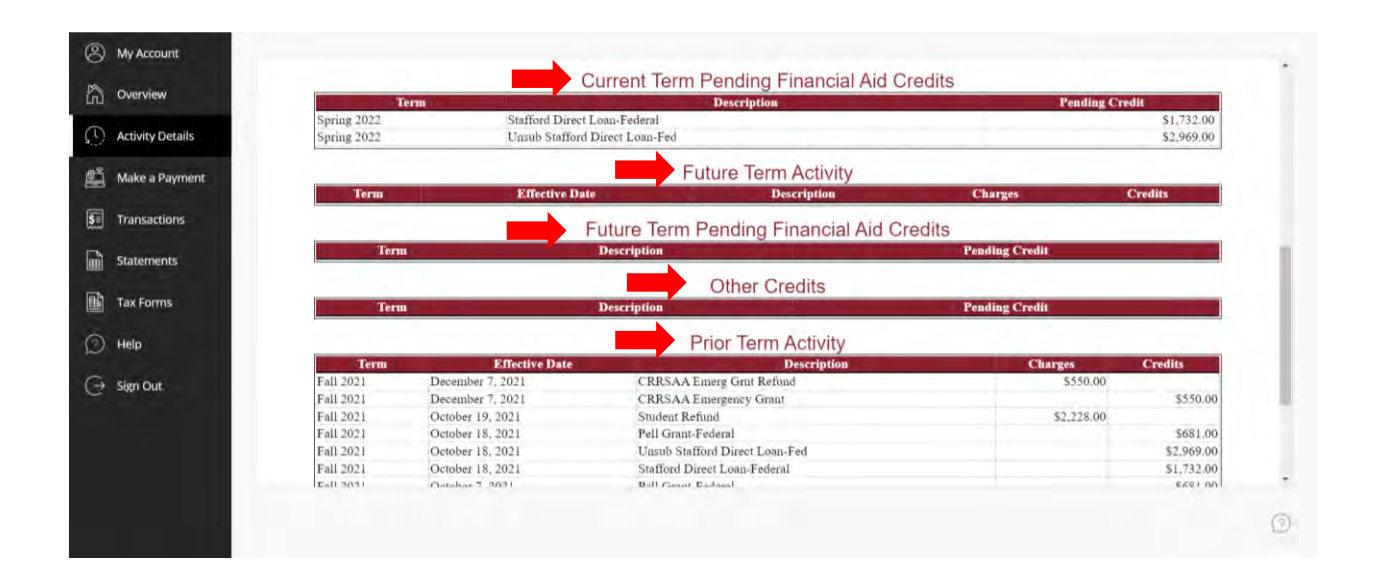

### **Questions?**

# **Email:** [studentfinancialservices@morehouse.edu](mailto:studentfinancialservices@morehouse.edu)

**Phone Appointment:** Click [HERE](https://kiosk.us2.qless.com/kiosk/app/home/7100000060?queues=7100000623) to schedule an appointment

**In-Person Walk-ins:** To speak with an Advisor during office hours, click [HERE](https://kiosk.us2.qless.com/kiosk/app/home/7100000060?queues=7100000733) to get in line OR text "MOREHOUSE" to 470-428-7843.

**Office Hours:**

- o Monday Thursday: 10:00am 5:00pm
- o Friday: 1:00pm 5:00pm